## **INSTAGRAM**

És una xarxa social que compta amb una aplicació gratuïta creada per compartir fotos i vídeos. S'utilitza en dispositius mòbils amb sistema operatiu iOS i Android. El present manual permet treballar amb Android.

Instagram permet als seus usuaris pujar i capturar fotografies per personalitzar mitjançant filtres i ajustos d'imatge. Posteriorment, es poden compartir amb altres usuaris a través de l'aplicació mateixa o en altres xarxes socials, com ara: Facebook, Twitter, Tumblr i Flickr.

Pel que fa a la captura de vídeo, permet gravar i editar fins a un màxim de 15 segons de durada. Després, en l'edició, es pot personalitzar amb filtres, ajustaments d'imatge i més, triar una imatge de portada.

### **Cerca de l'aplicació**

L'aplicació es pot trobar directament al cercador de l'aplicació Play Store escrivint la paraula Instagram.

Una vegada la tinguem cercada la instal·lem.

Durant la instal·lació es visualitza l'avanç de la descàrrega i un cop finalitzada la poden obrir clicant en el botó Obrir.

Si no has clicat el botó obrir, busca l'aplicació a la pantalla principal o al menú d'aplicacions del dispositiu.

### **Creació d'un compte**

Per utilitzar l'aplicació és necessari crear un compte d'Instagram. Per a això hi ha dues formes: pots usar un compte de correu electrònic o un de Facebook. En el nostre cas emprarem el compte de correu electrònic.

Per registrar amb un compte de correu electrònic tens els següents passos:

- Registre: Introdueix el teu correu electrònic.
- Nom i nom d'usuari: El "nom d'usuari" serà com et localitzin els altres, el nom pel qual et buscaran. El "nom" serà el que

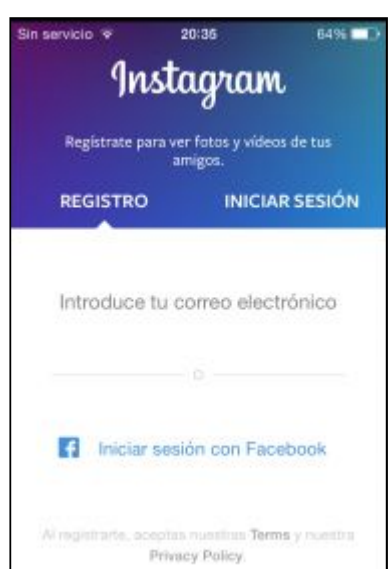

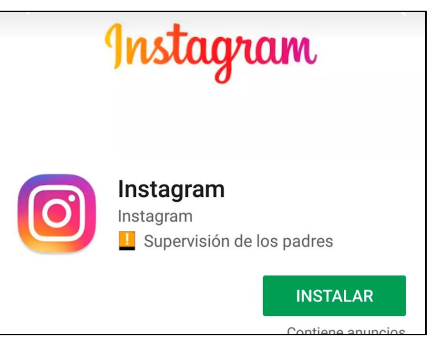

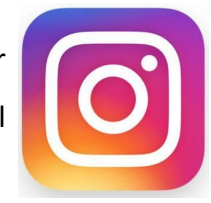

- aparegui un cop entrin al teu compte. El meu usuari per exemple és @viajaresdeprimas (la @ l'afegeix Instagram automàticament) i el meu nom és ViajarEsDePrimas
- Contrasenya i foto de perfil: És important afegir una foto, i si pot ser teva millor, els usuaris en general s'identifiquen amb les persones, llevat que siguis una empresa.
- Buscar altres usuaris: Instagram t'ofereix l'opció de buscar a aquelles persones de la teva llista de contactes que facin servir Instagram.

Si vols tenir el compte d'Instagram com a privat i que només vegin les fotos que penges els teus seguidors clica a la icona de Perfil, després als tres punts que hi ha a la cantonada superior dreta i cerca Configuració . Allà cerca privadesa i baixa fins que arribis a **Compte privada** i ho actives.

#### **Botons que trobaràs una vegada entres a Instagram**

**Inici**: representat amb la icona en forma de casa, aquesta secció mostra el contingut (fotos i vídeos) publicat de manera personal així com el dels usuaris que se segueixen. Apareix ordenat cronològicament i s'explora desplaçant-lo cap a sota. Per veure el contingut més recent s'ha de pressionar sobre la icona d'Inici.

**Cercar**: representat amb la icona en forma de lupa, aquesta secció mostra el contingut per Fotos o Persones més popular segons els usuaris, està ordenat cronològicament i s'explora desplaçant cap avall. Per veure el contingut més recent s'ha de pressionar sobre la icona de **Cerca**. Addicionalment, a la part superior de la secció està disponible el cercador de contingut identificat amb una lupa, que permet fer cerques per mitjà d'usuaris específics o per etiquetes tipus hashtag #.

**Càmera**: representat amb la icona en forma de lent de càmera, aquesta secció permet seleccionar contingut ja existent a la galeria de fotos i vídeos del dispositiu, o capturar i gravar contingut nou mitjançant la càmera del dispositiu que s'estigui utilitzant. La fotografia es pot editar segons diversos ajustos per finalment compartir-la amb tots els seguidors.

**Activitat**: representat amb la icona en forma de bombolla de diàleg amb un cor al seu interior, aquesta secció permet veure l'activitat que generen els usuaris que se segueixen en la pestanya **Seguits** i l'activitat personal que es genera a la pestanya **Tu**. Les activitats generades es poden explorar desplaçant cap avall i per veure la més recent es pressiona sobre la icona d'**Activitat**.

**Perfil**: representat amb un cercle amb la teva foto de perfil, aquesta secció permet veure la informació personal registrada com: foto del perfil, publicacions, seguidors i persones que se segueixen, nom d'usuari i biografia, entre altres dades més; els quals poden editar a **Edita el teu perfil**.

## **Capturar, editar i compartir fotos**

Per utilitzar la càmera pressioni la icona en forma de lent de càmera i seleccioneu l'opció **Foto** ubicada al centre de la barra de navegació. A la pantalla s'habiliten dues icones:

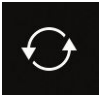

Rotar la càmera: aquesta opció permet utilitzar la càmera del darrere o frontal del dispositiu.

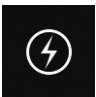

Flash: aquesta opció permet activar o desactivar la il·luminació addicional generada pel dispositiu.

❖ Per capturar una foto cal pressionar un cop la icona, representada per un cercle que se situa en el centre de la barra de navegació sobre l'opció **Foto**.

En cas de voler sortir de la captura s'ha de pressionar sobre l'opció ← situada a la cantonada superior esquerra de la pantalla.

Un cop capturada la fotografia s'habiliten les seves opcions d'edició: es pot personalitzar utilitzant més de 25 filtres, corregir la sobreexposició i editar més de 10 ajustaments d'imatge que ofereix l'aplicació.

Si ja et sembla bé la foto cliques **Següent** i a la pantalla que vas hi pots posar un comentari o no; cliques **Següent** i ja està publicada. Si tens Instagram vinculat amb Facebook o Twitter tens l'opció de què es publiqui una còpia a una altra xarxa social.

Cada foto que publiquis té tres puntets a la part superior dreta. Si la vols eliminar hi cliques i

després ho fas sobre **Eliminar**.

❖ Si es vol seleccionar una fotografia emmagatzemada en el mòbil s'ha de pressionar sobre l'opció **Galeria** situada a la cantonada inferior esquerra de la pantalla.

I si el que es vol compartir és un vídeo, s'ha de pressionar sobre l'opció **Vídeo** situada a la cantonada inferior dreta de la pantalla. I tot funciona igual que amb les fotos.

## **Afegir un comentari a una fotografia ja publicada per tu**

Vas a **Perfil** i cliques sobre la imatge que vols editar. Es fa gran i després apareixen 3 puntets a la part superior dreta, cal clicar. Després cliques a **Editar**. Afegeixes el comentari i cliques  $\sqrt{\ }$  de la part superior dreta.

## **Què pots fer a una fotografia publicada per una altra persona**

Sota de la fotografia hi apareixen diverses icones:

Si hi cliques dones un M'agrada a la publicació.

Si hi cliques pots fer un comentari a la publicació.

Si hi cliques pots enviar un missatge personal a l'autor de la publicació o enviar aquella publicació a alguna persona com a missatge privat.

Si hi cliques pots compartir la publicació.

Si hi cliques es guarda la publicació al teu perfil.

### **Hashtags**

Un hashtag és un conjunt de caràcters precedits per una etiqueta representada amb el símbol coixinet (#) que s'utilitza per destacar, categoritzar i buscar contingut al voltant d'un tema. Va ser popularitzat per la xarxa social Twitter però el seu ús s'ha estès a altres com Facebook i Instagram.

En Instagram els hashtags permeten buscar i categoritzar per tema les fotografies i vídeos compartits, facilitant la cerca a altres usuaris i potencials seguidors. És per aquesta raó que es considera una bona eina per aconseguir seguidors i likes pel contingut compartit.

Per fer cerques mitjançant el hashtag es pot fer a la secció **Cerca** representada amb la icona en forma de lupa, es col·loca l'etiqueta (#) i el conjunt de caràcters d'acord amb el tema que es vol indagar, com ara #granollers. O si no cliques el coixinet **#** i hi poses granollers (el buscarà com a #granollers).

Seguidament l'aplicació mostra la quantitat de publicacions al voltant d'aquest tema. Si hi ha algun interès només es pressiona sobre ell per accedir a les diferents publicacions que tingui disponible.

Per ressaltar i categoritzar contingut mitjançant un hashtag abans de compartir una foto es pot posar com a part del comentari i l'etiqueta (#) i el conjunt de caràcters d'acord amb el tema com a part de la descripció al peu de foto.

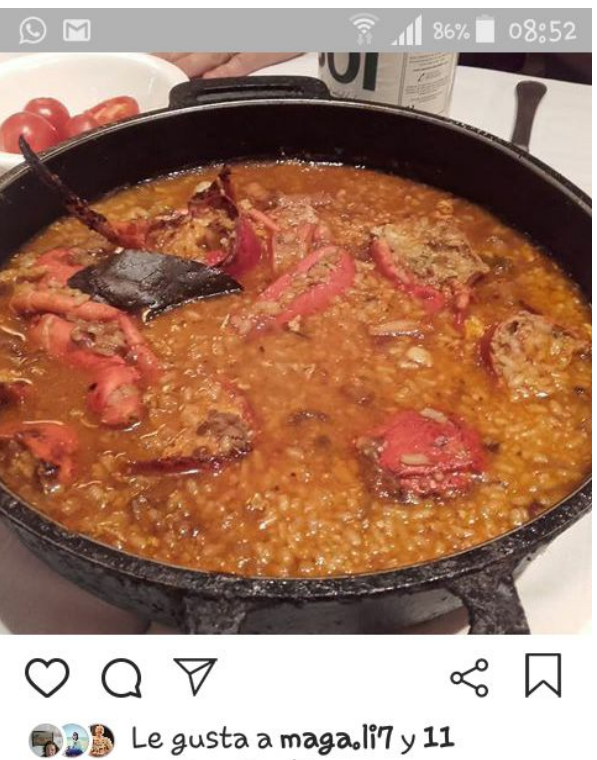

personas más pt\_pep Arròs caldós amb llamàntol!!! #arròsambllamàntol marturaradareda Aivà ve d'abir ehll

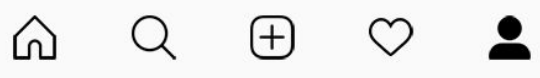

També es pot posar el hashtag en els comentaris d'un contingut ja compartit per algú altre. Aquesta opció és útil en cas que en una fotografia o vídeo recentment compartit s'hagi oblidat d'incorporar aquest detall.

A l'hora d'utilitzar hashtags per difondre alguna activitat o esdeveniment es recomana utilitzar algunes bones pràctiques per generar-los, com ara:

- No cal utilitzar-los sempre, es recomanen utilitzar sota un propòsit i objectius clars.
- No utilitzar espais a l'hora de generar-los i si està compost per diverses paraules es recomana iniciar cada paraula amb majúscula per garantir la seva fàcil lectura.
- Utilitzar paraules que englobin el concepte i tinguin una relació clara amb la temàtica de la fotografia o vídeo per compartir.
- Utilitzar paraules curtes, senzilles, fàcils d'escriure i rellevants.
- Es recomana sempre utilitzar un hashtag, aconsellen un màxim de tres, però es pot introduir fins a 25-30.

#### **A la secció Perfil es permet:**

Veure perfil: es veu el perfil d'usuari, la quantitat de publicacions, de seguidors i el contingut compartit. A més, ofereix una vista prèvia del contingut publicat en ordre cronològic així com la quantitat de M'agrada i comentaris que posseeix.

## **Si vols seguir a algú:**

Pressiona sobre la lupa de **Cercar** i escriu a la barra de cerca el nom d'algú que vulguis seguir. Després pressiona sobre el nom de compte i t'apareixerà un rectangle blau amb **Seguir**. Si es tracta d'un compte públic ja en seràs seguidor; si és privat t'haurà d'acceptar com a seguidor. Quan t'hagi acceptat ja t'apareixeran les seves publicacions directament a **Inici**.

### **Si algú et vol seguir a tu:**

No hi ha cap problema si el teu compte és públic; si és privat t'apareixerà un avís que tal persona et vol seguir. Si a tu et sembla bé ho acceptes i ja tens un seguidor. A l'apartat **Perfil** t'apareixen el nombre de publicacions que has fet, el nombre de **Seguidors** que tens i el nombre de **Seguits**.

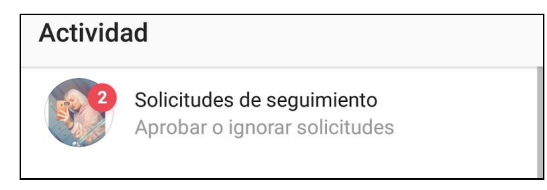

# **Bancs d'imatges lliures**

### 1. [http://pixabay.com](http://pixabay.com/)

A pixabay pots trobar imatges lliures de drets. Totes estan publicades sota domini públic Creative Commons CC0. Les descàrregues són directes i no necessites registrar-te.

## 2. [http://www.sxc.hu](http://www.sxc.hu/)

En aquest banc d'imatges podràs trobar milers d'imatges categoritzades completament gratis i sense cap restricció d'ús. Per descarregar les imatges hauràs abans de registrar a la web.

### 3. [http://www.stockvault.net](http://www.stockvault.net/)

No has de registrar-te per descarregar les imatges. Condicions d'ús d'imatges de la web Stockvault:

El que pots fer:

● Fer servir imatges per a un bloc personal amb anuncis

- Fer servir imatges per al blog de la teva empresa sempre si no les fas servir per promocionar els teus serveis
- Fer servir imatges per a projectes educatius o caritatius
- Fer servir les imatges en aplicacions gratuïtes per smartphone

El que NO pots fer:

- Fer servir les imatges per a la web de la teva empresa
- Fer servir les imatges en aplicacions de pagament per smartphone

## 4. [http://photopin.com](http://photopin.com/)

Aquesta web és en veritat un cercador d'imatges de Flickr amb llicència Creative Commons. Està pensat especialment per a bloggers que busquen imatges amb què il·lustrar els seus posts. Un dels motius per usar aquest cercador i no directament la funció de cerca avançada de Flickr és que en cada imatge et ve el codi que necessites incloure per citar a l'autor i enllaçar a la pàgina de la imatge. A més pots seleccionar la mida que vulguis.

## 5. <http://openphoto.net/>

En aquest web pots trobar imatges amb llicència Creative Commons de diferents fotògrafs. Pots triar entre diferents categories. Tot i que no compta amb un cercador pots anar a Google i buscar: site: http: //openphoto.net/ terme de cerca